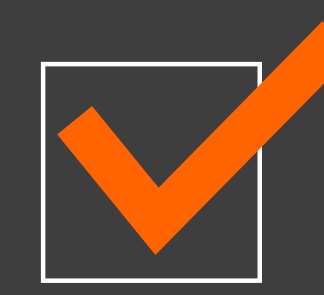

dicas essenciais para o eSocial

O envio das informações ao eSocial pode ser mais complicado do que você imagina. Por isso, preparamos algumas dicas para você e seus clientes se organizarem com a nova fase. Veja um checklist que irá orientá-lo como realizar os envios das DCTFWeb referentes, que iniciam em julho de 2021.

Relatório: Configurações da empresa e serviços disponíveis no botão *Conferência INSS* do painel de pendências.

#### **Analisar qual a classificação tributária, o regime, faseamento e cadastros de serviços:**

# Checklist DCTFWeb

Acesse o menu Relatórios -> Informativos -> eSocial -> Cadastramento Inicial.

#### **Enviar os eventos de tabelas da fase 1 e os eventos não periódicos da fase 2:**

**2**

**1**

**3**

Acesse o menu Controle -> Parâmetros -> Geral -> Cálculo -> selecione a opção *Efetuar cálculo previdenciário conforme DCTFWeb a partir de.*

#### **Parametrizar o sistema para realizar a apuração conforme DCTFWeb:**

**4**

Relatório: Relação de rescisões emitido em Relatórios -> Folha -> Relação de Rescisões.

Para enviar: Processos -> Rescisões -> Individual, selecione o empregado e clique no botão *Enviar eSocial*.

#### **Possui desligamento na competência? Caso sim, realizar a conferência dos cálculos e enviar o evento S-2299 das rescisões calculadas:**

Relatório: Configurações da empresa e serviços disponíveis no botão *Conferência INSS* do painel de pendências.

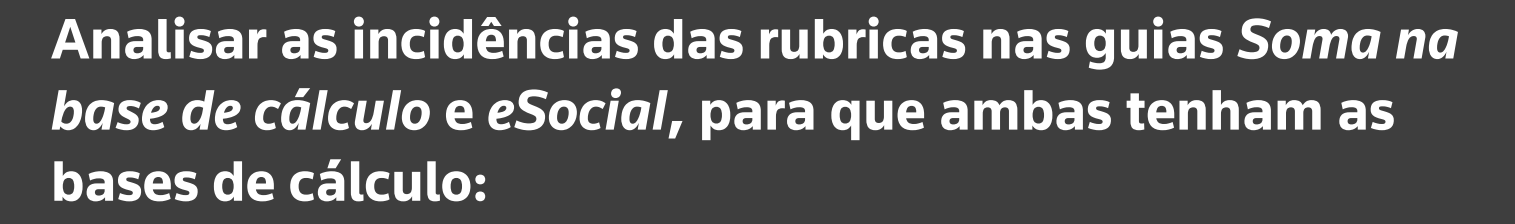

**5**

**6**

Acesse o menu Relatórios -> Informativos -> eSocial -> Eventos Periódicos, selecione a opção S-1200 – Remuneração.

#### **Enviar os eventos de remuneração (S-1200):**

**7**

Acesse o menu Relatórios -> Informativos -> eSocial -> Eventos Periódicos, selecione a opção S-1210 – Pagamentos.

#### **Enviar os eventos de pagamentos (S-1210):**

**9**

- Acesse o menu Processos -> Cálculo = Calcular a Folha.
- Acesse o menu Relatórios -> Folha -> Resumo ou Extrato = Conferências dos valores em grupo.
- Acesse o menu Utilitários -> Consulta -> Recibos = Conferências e ajuste dos valores.
- Acesse o menu Processos -> Apuração Previdenciária = Fazer Apuração Previdenciária.

**Calcular as folhas na competência (Adiantamento -> Mensal -> Complementar), realizar as conferências, ajustar os dados que precisam ser corrigidos e realizar a apuração previdenciária:**

**8**

Acesse o menu Relatórios -> Informativos -> eSocial -> Eventos Periódicos, selecione a opção S-1299 - Fechamento e informe o responsável pelo envio das informações.

**Após a conferência dos valores individuais dos empregados e contribuintes, enviar o evento de fechamento (S-1299):**

**11**

- Acesse o menu Processos -> Informações -> Aquisição de Produção Rural (S-1250).
- Acesse o menu Processos -> Informações -> Comercialização de Produção Rural (S-1260).
- Acesse o menu Processos -> Informações -> Receita Bruta INSS Empresa -> A Partir de 2017 (Empresa Desonerada - S-1280).
- Acesse o menu Processos -> Informações -> Receita Bruta Simples Nacional (Simples Nacional com atividades concomitantes - Cálculo pela Receita – S-1280).
- Acesse o menu Relatórios -> Informativos -> eSocial -> Eventos Periódicos, selecione os eventos de acordo com as movimentações que a empresa possui e envie ao eSocial.

**Possui aquisição produção rural? Enviar evento S-1250 pessoa física. Possui comercialização produção rural? Enviar evento S-1260. Possui a folha desonerada ou é empresa do Simples Nacional com atividades concomitantes? Enviar Evento S-1280:**

**10**

- Acesse o menu Relatórios -> Folha -> Demonstrativo de INSS Folha e INSS eSocial.
- Acesse o menu Relatórios -> Folha -> Demonstrativo de FGTS Folha e FGTS eSocial.

### **Conferir os valores individuais de INSS e FGTS apurados no sistema e eSocial:**

**14**

A DCTFWeb deve ser transmitida por meio do Portal do eCAC.

## **Transmitir a DCTFWeb:**

**12**

- Acesse o menu Relatórios -> Encargos -> eSocial Retorno do Evento de Fechamento -> Analítico INSS.
- Acesse o menu Relatório -> Encargos -> Analítico de GPS.

#### **Conferir os valores do evento de retorno S-5011, comparando com o cálculo realizado pelo sistema:**

A EFD Reinf precisa ser avaliada pelo módulo Escrita Fiscal e deve ser enviado o evento de Fechamento (R-2099).

## **Verificar a obrigatoriedade de envio da EFD Reinf:**

**13**

O DARF para pagamento das Contribuições Previdenciárias estará disponível após a transmissão da DCTFWeb, diretamente no Portal eCAC.

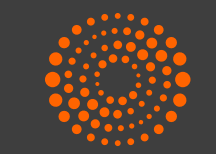

**THOMSON REUTERS®** 

## **Pagar DARF:**

**15**